## **ООО «НАУЧНО-ИССЛЕДОВАТЕЛЬСТКИЙ ЦЕНТР МНОГОУРОВНЕВЫХ ИЗМЕРЕНИЙ»**

**УТВЕРЖДАЮ** 

Директор ООО «НИЦ МИ» О. П. Жданов 2009 г.

# **СИСТЕМА ИЗМЕРЕНИЯ УРОВНЯ ГРАНИЦ РАЗДЕЛОВ ФАЗ В МНОГОКОМПОНЕНТНЫХ СРЕДАХ УМФ 300**

ИНСТРУКЦИЯ ПО ЭКСПЛУАТАЦИИ

(Для оператора)

**г.Уфа**

 **2009 г.**

#### **1. ВВЕДЕНИЕ**

- 1.1. Настоящая инструкция распространяется на системы измерения уровня и межфазных границ многокомпонентного продукта УМФ300 (далее система) ТУ УМФ300.00.01.001 и устанавливает порядок эксплуатации системы оперативным персоналом на установках подготовки нефти и других продуктов.
- 1.2. Для эксплуатации системы УМФ300 оператором, последняя должна включать в себя:
	- компьютер IBM PC с операционной системой Windows XP
	- программное обеспечение Mlevel, включающее в себя АРМ оператора, ключа активации программы (зеленый), внешнего ЗУ для хранения настроечной информации системы (красный) подключенных к USB-портам компьютера.
	- установленный в компьютер адаптер СОМ-портов, с подключенными к нему датчиками УМФ300.00 (УМФ300.01) через преобразователи сигналов RS232/RS485 или через контроллеры УМФ300.25.

1.3. Перед началом эксплуатации системы оператором, последняя должна быть смонтирована, настроена и проверена в соответствии с требованиями «Инструкции по монтажу», «Инструкции по наладке УМФ300», Инструкции по настройке УМФ300.

#### **2. ВКЛЮЧЕНИЕ И ВЫКЛЮЧЕНИЕ СИСТЕМЫ**

- 2.1. Включения системы УМФ300 в работу оператором возможно путем включения компьютера. Если компьютер включен и используется для других задач, то запуском программы "Mlevel" с иконки программы на рабочем. После загрузки программы на экране появится окно АРМ-оператора системы УМФ300 рис.1.
- 2.2. Окно АРМ-оператора представляет собой диаграмму с изображенными на ней резервуарами (прямоугольный столбик), горизонтальные технологические аппараты ( в форме поперечных сечений в местах установки датчиков УМФ300). Многокомпонентный продукт, содержащийся в резервуаре или горизонтальном аппарате, выделяется следующей цветовой окраской: черным цветом выделяется подготовленная нефть, синим (голубым) - подготовленная вода, красным (оранжевым) – промслой или эмульсия, белым (желтым) – газ, зеленым –мертвая зона. Над резервуарами или горизонтальными аппаратами написано их название или номер. В момент, когда идет опрос датчика УМФ300.00, название аппарата или его номер высвечивается желтым цветом. Непосредственно под изображением резервуаров приведены численные значения уровней взлива (граница газ/нефть), межфазы (граница нефть/эмульсия), воды (граница эмульсия/вода), а также объемный вес подготовленной нефти в данном аппарате.

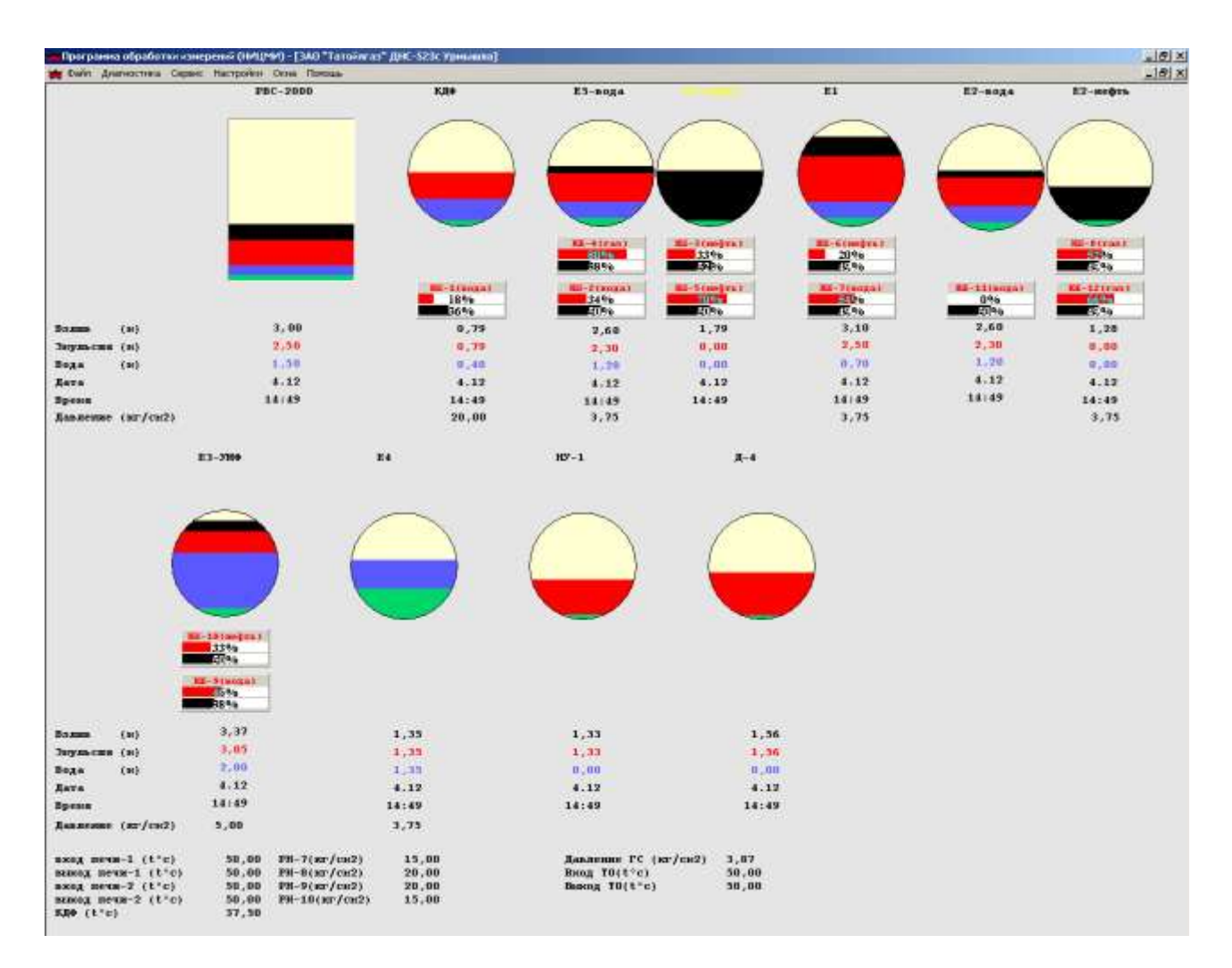

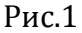

и давлении а аппарате (если эти функции активированы в программе "Mlevel"). Отсчет уровней разделов сред идет от дна резервуара или аппарата.

Если система УМФ300 помимо измерений работает дополнительно как АСУ ТП, то под управляемым аппаратом схематично изображен регулирующий клапан (Рис. 2) в котором вписан его технологический номер и параметр по которому осуществляется выгрузка продукта. Первая заливочная строка - процент открытия клапана задаваемой системой УМФ300. Вторая заливочная строка – фактическое положение клапана на данный момент. Если задание клапана производится в автоматическом режиме цвет заливки строки задания **зеленый.** Если задание клапана производится в ручном режиме цвет заливки строки задания **красный**.

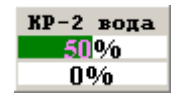

Рис. 2

Если к системе через контроллеры УМФ300.25 или другие устройства подводится прочая технологическая информация с других технологических объектов ( печей, насосов, путевых подогревателей) она отображается в текстовом виде в нижней части диаграммы.

2.3. Выключения системы УМФ300 осуществляется оператором путем последовательного нажатия левой клавиши мыши на меню «файл», «выход» или на крестик в правой верхней части диаграммы.

#### **3. РАБОТА С АРМ-ОПЕРАТОРА**

- 3.1. Настройка экрана АРМ-оператора. Настройки экрана АРМ-оператора осуществляется нажатием правой клавиши мыши на любом фоновом участке экрана. Появившаяся иконка позволит изменять цвета и интенсивность свечения различных компонентов сред, мертвой зоны, общего фона, надписей. Настройка экрана АРМ-оператора предназначена для создания эргономичной и комфортной работы оператора в течение его рабочего дня.
- 3.2. Включение и отключение датчиков на экране АРМ-оператора. В процессе работы оператора возможно отключение каких-либо аппаратов из технологической схемы, их ремонт и техническое обслуживание. В этом случае информация, поступающая с датчика УМФ300.00 становится ненужной и ее можно отключить. Отключение производится путем последовательного нажатия левой клавиши мыши на изображение функционирующего аппарата или резервуара и появившейся на экране клавише «октл». Над изображением резервуара или аппарата появится надпись «отключен» исчезнет графическое изображение многокомпонентной среды в нем и значения результатов измерения. Включение производится путем последовательного нажатия левой клавиши мыши на изображение функционирующего аппарата или резервуара и появившейся на экране клавише «вкл».
- 3.3. Изменение режима работы клапана в автоматический или ручной. Для перевода клапана в ручной режим нажать левой кнопкой мыши по изображению клапана, работающего в автоматическом режиме. Откроется окно управления клапаном (Рис. 3). Нажатием на клавиши «А» система перейдет в ручной режим, на этом месте появится изображение клавиши «Р». Управляя курсором шкалы устанавливается величина процентного открытия клапана, после чего нажимается клавиша «закрыть». В восстановившемся окне АРМ-оператора для данного клапана изменится цвет заливки строки задания с зеленого на красный, что будет означать ручной режим. Для перевода клапана в автоматический режим нажать левой кнопкой мыши по изображению клапана, работающего в ручном режиме. В появившемся окне (Рис. 3). нажатием на клавиши «Р» система перейдет в ручной режим, на этом месте появится изображение клавиши «А», после чего нажимается клавиша «закрыть». В восстановившемся окне АРМ-оператора для данного клапана изменится цвет заливки строки задания с красного на зеленый, что будет означать автоматический режим.

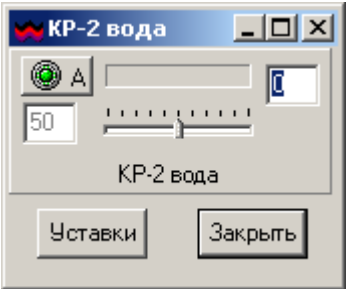

#### Рис. 3

- 3.4. Изменение уставок. Для изменения уставок нажать левой кнопкой мыши по изображению клапана, и в отрывшемся окне нажать клавишу «уставки». В появившейся таблице уставок для данного клапана изменить величину уставки по требуемому параметру. Количество параметров по которым осуществляется работа клапана может быть несколько. Далее последовательно нажимаются клавиши «изменить» и «закрыть». В восстановившемся окне АРМ-оператора данный клапан будет работать с новыми уставками.
- 3.5. Установка параметров плотности нефти и радиуса резервуара или технологического аппарата. Установка данных параметров необходима для автоматического расчета объемного веса подготовленной нефти с целью оперативного учета. Для установки параметров последовательно нажимайте левую клавишу мыши меню АРМ-оператора «настройки» в появившейся закладке «параметры», В появившемся окне необходимо выбрать резервуар (технологический аппарат) по его имени или номеру, нажать на закладку «общие» и клавишу «изменить», ввести в таблицу значение плотности нефти и радиус резервуара (технологического аппарата), последовательно нажать на клавишу «Ок» и «Закрыть». В восстановившемся окне АРМ-оператора в данном резервуаре (технологическом аппарате) будет рассчитываться вес подготовленной нефти исходя из введенных параметров.
- 3.6. Установка параметров сигнализации по верхнему уровню жидкости в резервуаре (технологическом аппарате). Для установки параметров сигнализации последовательно нажимайте левую клавишу мыши меню АРМ-оператора «настройки» в появившейся закладке «параметры», В появившемся окне необходимо выбрать резервуар (технологический аппарат) по его имени или номеру, нажать на закладку «сигнал по уровням» и клавишу «изменить», ввести в таблицу значения предельного верхнего и нижнего уровней жидкости, далее последовательно нажать на клавишу «Ок» и «Закрыть». В восстановившемся окне АРМ-оператора в данном резервуаре (технологическом аппарате) при превышении уровня нефти выше или ниже установленной будет появляться надпись «верх» и «низ», соответственно. Одновременно возможна подача звукового сигнала при наличии таких возможностей у компьютера и наличии файла «audio.dll» в программе "Mlevel".
- 3.7. Установка параметров уровней выгрузки жидкостей в резервуаре (технологическом аппарате). Установка данных параметров необходима для контроля за состоянием среды, находящейся в зоне выгрузки нефти или воды в резервуаре (технологическом аппарате). Для установки параметров последовательно нажимайте левую клавишу мыши меню

АРМ-оператора «настройки» в появившейся закладке «параметры», В появившемся окне необходимо выбрать резервуар (технологический аппарат) по его имени или номеру, нажать на закладку «параметры вывода» и клавишу «изменить», ввести в таблицу значение уровней на которых установлены маточники выгрузки нефти и воды в резервуаре (технологическом аппарате), последовательно нажать на клавишу «Ок» и «Закрыть». В восстановившемся окне АРМ-оператора на изображении данного резервуара (технологического аппарата) будет поставлена метка, показывающая уровень с которого выгружается нефть и вода.

#### **4. РАБОТА С АРХИВНЫМИ ДАННЫМИ И ИХ НАСТРОЙКА**

4.1. Получение временных трендов. Для получения временных трендов последовательно нажимайте левую клавишу мыши меню АРМ-оператора «сервис» в появившейся закладке «архивы», В появившемся рис.4 окне необходимо поставить галочку напротив резервуара (технологического аппарата), который нужно просмотреть. Одновременно можно просматривать тренды по четырем резервуарам (технологическим аппаратам). Установить дату, время начала и конца временного тренда и нажать клавишу «принять».

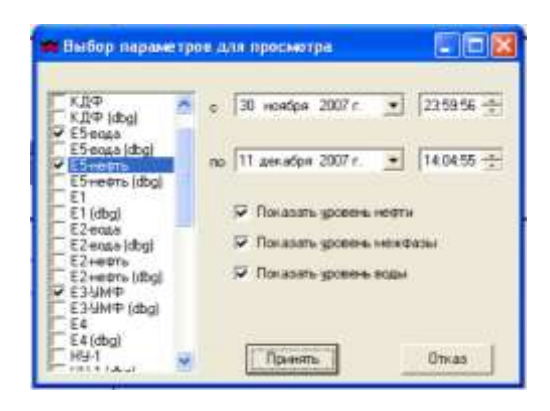

Рис.4

 На экране появится временная диаграмма трендов выбранных аппаратов в заданном интервале времени.

4.2. Работа с временными трендами. В правой части диаграммы рис.5 напротив временных трендов выбранных резервуаров (технологических аппаратов) отображается наименование резервуара (технологического аппарата), время и дата соответствующее положению курсора на диаграмме, а также значения уровней разделов сред в этом резервуаре (технологическом аппарате) и другие параметры, соответствующие данному моменту времени. Перемещая курсор посредством мыши и клавиатуры можно видеть значения уровней и других параметров в данный момент времени, наблюдать их динамику и взаимное влияние технологически связанных резервуаров (технологических аппаратов).

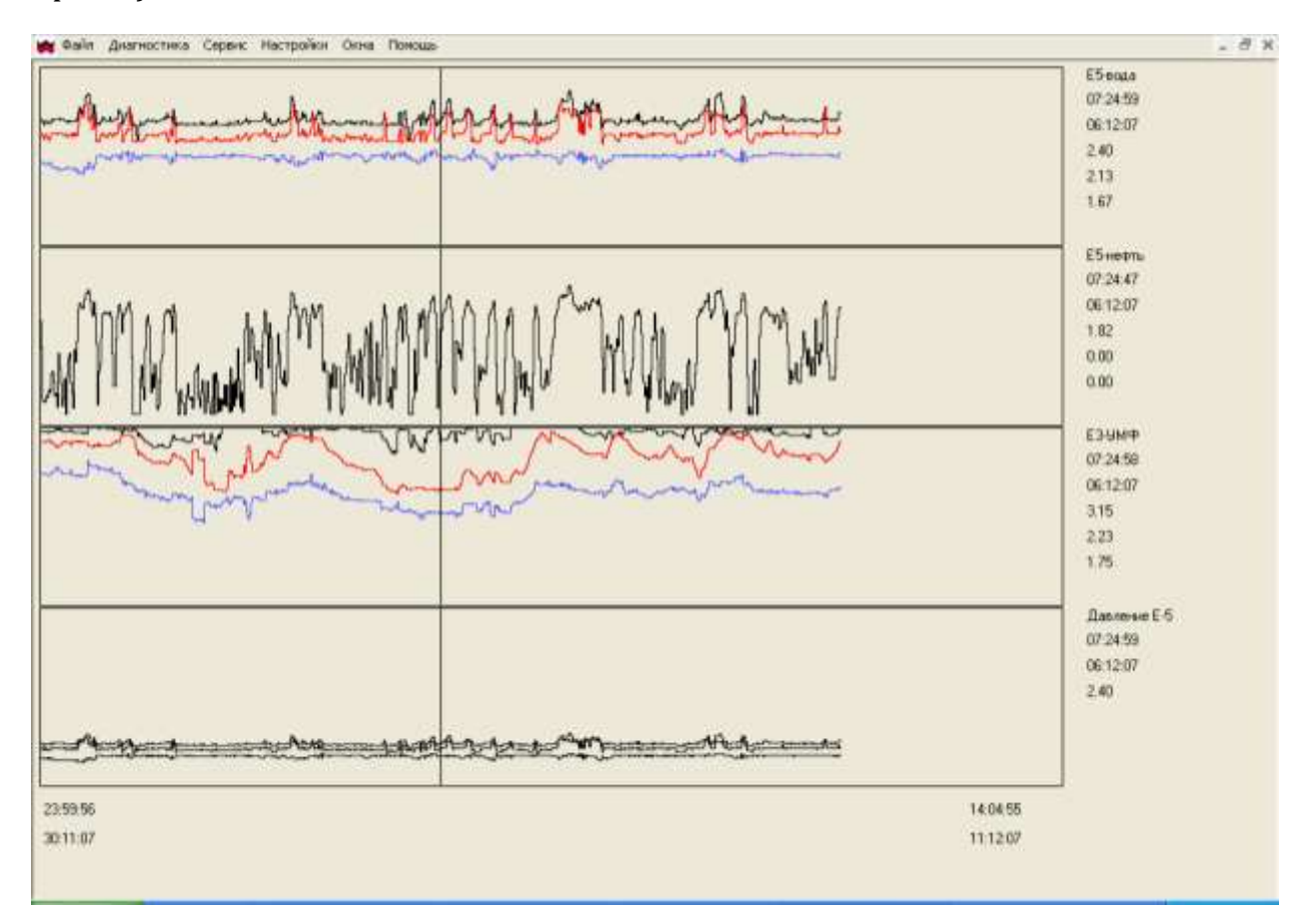

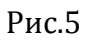

4.3. Изменение частоты записи результатов измерений в архивный файл. Для установки частоты записи результатов измерения в архивный файл последовательно нажимайте левую клавишу мыши меню АРМ-оператора «настройки» в появившейся закладке «записи в архивный файл». В появившемся окне установить частоту записи в архивный файл в минутах после чего нажать клавишу «Ок».

### **5. РАБОТА С ДОПОЛНИТЕЛЬНЫМИ ОКНАМИ АРМ-ОПЕРАТОРА.**

- 5.1. Настоящий раздел посвящен работе системы УМФ300 в условиях, когда на технологических аппаратах в силу их оригинальной конструкции установлено два и более датчика УМФ300. Такими аппаратами могут быть в частности установки трубных водоотделителей ТВО или концевых делителей фазы в различном исполнении с различной геометрией. Информация о работе таких аппаратах формируется в отдельном окне АРМ-оператора.
- 5.2. Вызов дополнительного окна. Для вызова дополнительного окна необходимо нажать левую клавишу мыши меню АРМ-оператора «окна» в появившейся закладке

выбрать наименование технологического аппарата. На экране монитора появится дополнительное окно АРМ-оператора рис.6.

- 5.3. Дополнительное окно АРМ-оператора представляет собой диаграмму с изображенным на ней технологическим аппаратом в форме продольного сечения с указанием мест установки датчиков УМФ300. Многокомпонентный продукт, содержащийся в резервуаре или горизонтальном аппарате, выделяется следующей цветовой окраской аналогичной основному окну АРМ-оператора. Границы разделов сред газ/нефть, нефть/эмульсия, эмульсия/вода апроксимируются вдоль всей длины аппарата по результатам показаний всех датчиков установленных на нем датчиков УМФ300, что создает полезную наглядность распределения слоев раздела сред в жидкости находящейся в аппарате. Над местами установки датчиков в аппарате на писан их номер. Непосредственно под изображением места установки датчика приведены численные значения уровней взлива (граница газ/нефть), межфазы (граница нефть/эмульсия), воды (граница эмульсия/вода), а также объемный вес подготовленной нефти в данном аппарате.
- 5.4. Все функции работы с АРМ-оператора, управления клапанами, работы с временными трендами, осуществляются аналогично основному окну АРМ-оператора.